# **Αρχίζω με την e-me: Οδηγίες βήμα-βήμα για εκπαιδευτικούς**

**Ψηφιακή Εκπαιδευτική Πλατφόρμα e-me του ΥΠΑΙΘ**

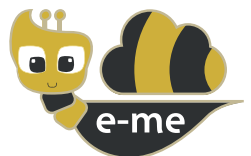

#### **#1. Πώς να δημιουργήσετε την ψηφιακή σας τάξη και να αξιοποιήσετε το περιβάλλον συνεργασίας και επικοινωνίας της e-me**

Η **e-me** είναι η νέα διαδικτυακή Ψηφιακή Εκπαιδευτική Πλατφόρμα που διατίθεται από το Υπουργείο Παιδείας & Θρησκευμάτων σε όλους/ες τους/τις μαθητές/τριες και τους/τις εκπαιδευτικούς. Παρέχει έναν ασφαλή «χώρο» για συνεργασία και επικοινωνία μαθητών/τριών, εκπαιδευτικών και σχολείων, καθώς και ψηφιακά «εργαλεία» για την υποστήριξη της διδασκαλίας και της μάθησης.

**Είναι διαθέσιμη στη διεύθυνση [e-me.edu.gr](http://e-me.edu.gr)**

## **Πώς συνδέομαι στην Ψηφιακή Εκπαιδευτική Πλατφόρμα e-me**

BHMA 1

**Συνδέομαι στο διαδίκτυο από οποιαδήποτε συσκευή (υπολογιστή, ταμπλέτα, κινητό).**

#### BHMA 2

**Πληκτρολογώ [e-me.edu.gr](http://e-me.edu.gr)** για να μεταβώ στη σελίδα εισόδου της e-me.

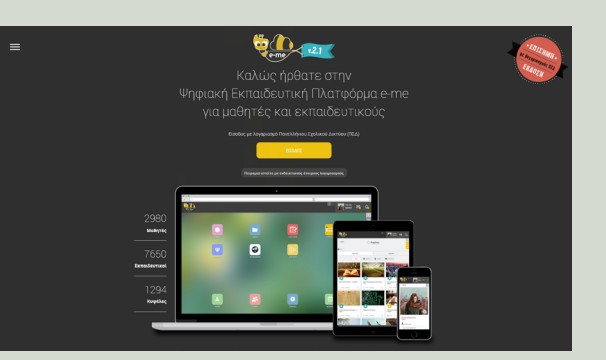

## BHMA 3

Αν διαθέτω λογαριασμό εκπαιδευτικού στο Πανελλήνιο Σχολικό Δίκτυο (ΠΣΔ), **επιλέγω "ΕΙΣΟΔΟΣ"** και συμπληρώνω το **όνομα χρήστη (username) και τον κωδικό μου (password)**.

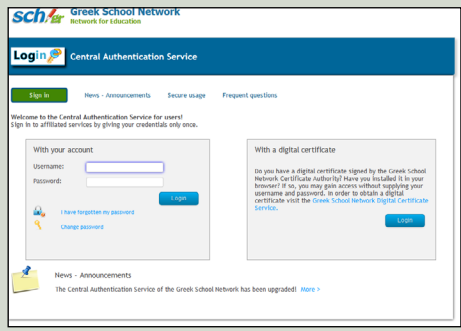

Αν δεν διαθέτω λογαριασμό στο ΠΣΔ ή εάν έχω ξεχάσει τον κωδικό μου, **μεταβαίνω στη διεύθυνση <https://register.sch.gr/teachers/>** και ακολουθώ τις οδηγίες, για να κάνω εγγραφή ή για να ανακτήσω τον λογαριασμό μου.

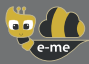

## **Πώς δημιουργώ την ψηφιακή μου τάξη στην e-me**

## BHMA 1

Από την αρχική σελίδα της e-me επιλέγω την εφαρμογή **«Κυψέλες»**. Οι κυψέλες αποτελούν τον βασικό χώρο συνεργασίας στην e-me.

## BHMA 2

**Δημιουργώ μια νέα, ιδιωτική κυψέλη** (επιλογή **Νέα** και στη συνέχεια **Ιδιωτική** Κυψέλη). Συμπληρώνω τη φόρμα με τα στοιχεία της κυψέλης.

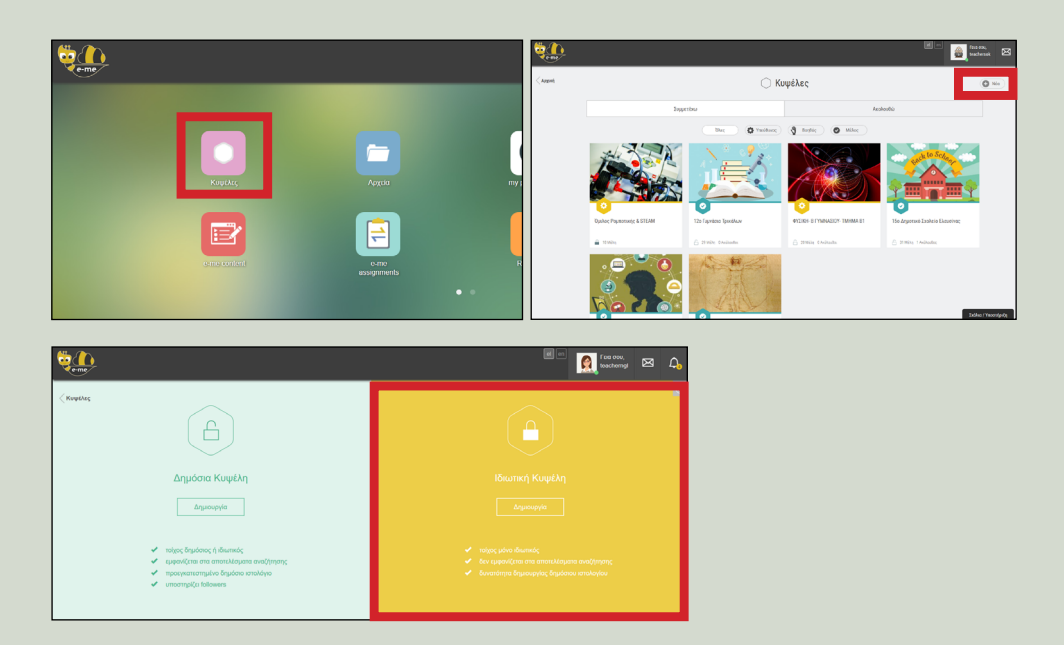

#### BHMA 3

**Προσκαλώ** τους/τις μαθητές/τριες της τάξης μου να συμμετέχουν στη συγκεκριμένη κυψέλη ως εξής:

Μέσα από την εφαρμογή **Μέλη** της κυψέλης επιλέγω «Πρόσκληση Μελών» και στη συνέχεια «Αναζήτηση».

Συμπληρώνω το ονοματεπώνυμο του/της μαθητή/τριας ή το όνομα χρήστη (id), για να τον/την εντοπίσω.

Επιλέγω τον/την μαθητή/τρια και στέλνω πρόσκληση συμμετοχής. Όταν ο/η μαθητής/τρια συνδεθεί στην e-me, θα βρει την πρόσκληση συμμετοχής στη συγκεκριμένη κυψέλη και, αφού την αποδεχθεί, θα γίνει μέλος της.

Έχοντας εντάξει όλους τους/τις μαθητές/τριες της τάξης σας, η νέα κυψέλη που δημιουργήσατε αντιπροσωπεύει την **ψηφιακή τάξη σας**.

Δημιουργήστε μία **ξεχωριστή κυψέλη για κάθε μία τάξη** στην οποία διδάσκετε.

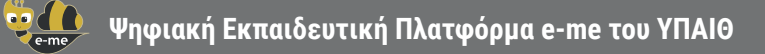

# **Πώς επικοινωνώ με όλους τους/τις μαθητές/τριες της ψηφιακής τάξης μου**

### BHMA 1

Μεταβαίνω στην κεντρική σελίδα της κυψέλης (ψηφιακής τάξης) που δημιούργησα. Επιλέγω **«ΤΟΙΧΟΣ»**.

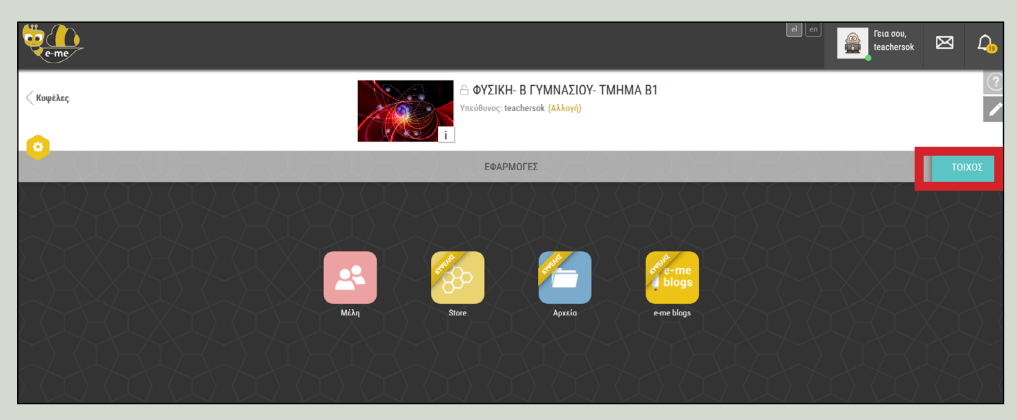

Ο «τοίχος» είναι ένα από τα κανάλια επικοινωνίας που παρέχει η e-me.

#### BHMA 2

Χρησιμοποιώ τον **«τοίχο»** της κυψέλης, για να γράψω και να επικοινωνήσω με όλους τους/τις μαθητές/τριες της ψηφιακής τάξης, να αναρτήσω ανακοινώσεις ή να μοιραστώ εκπαιδευτικό υλικό.

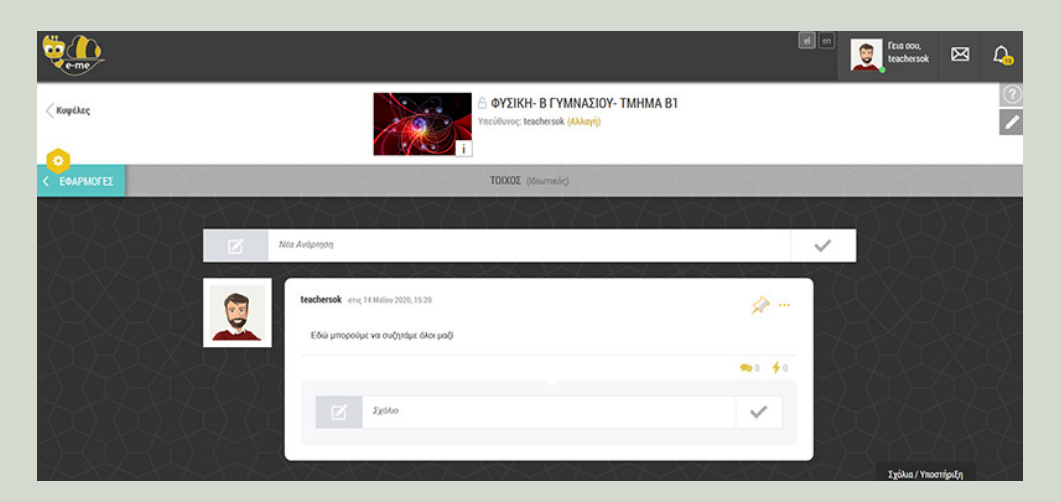

## **Πώς ανακοινώνω στους/στις μαθητές/τριές μου τους συνδέσμους για τα εξ αποστάσεως μαθήματά μου**

### BHMA 1

Επιλέγω την κυψέλη της ψηφιακής μου τάξης και ανοίγω τον «τοίχο» της.

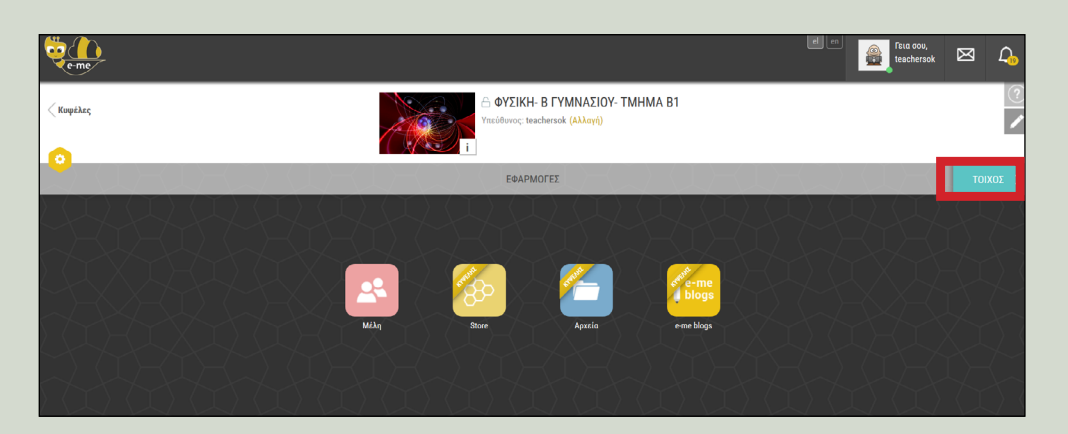

## BHMA 2

Αντιγράφω (copy) από τον web browser τον σύνδεσμο του μαθήματος που δημιούργησα και τον επικολλώ (paste) στον τοίχο της κυψέλης, ώστε να τον δουν όλοι οι μαθητές/τριες της ψηφιακής μου τάξης.

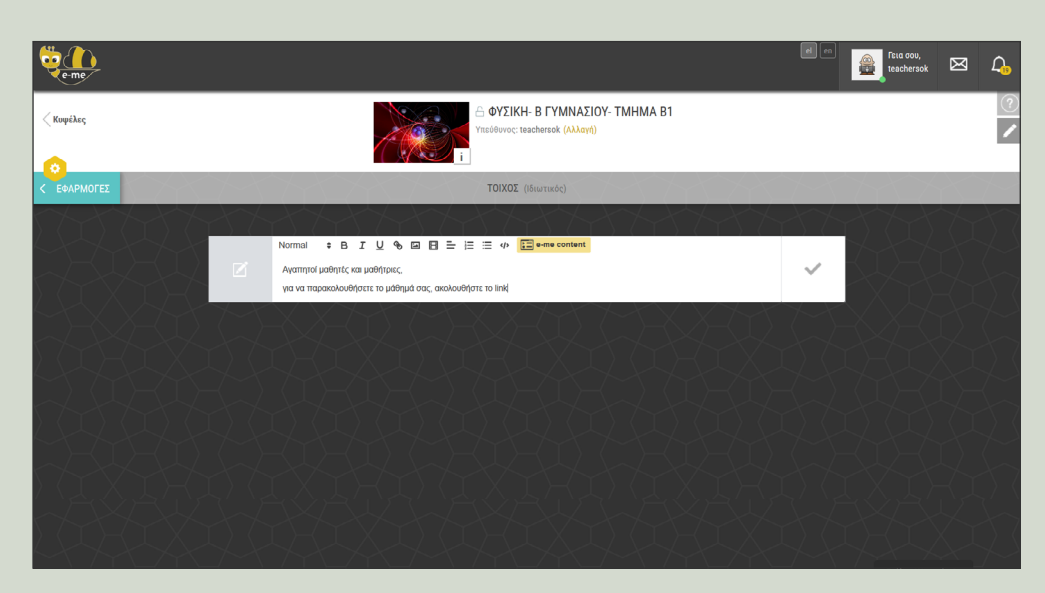

# **Πώς να επικοινωνήσω με κάθε μαθητή/τρια ή άλλον/η εκπαιδευτικό (εκτός της ψηφιακής μου τάξης)**

Για να επικοινωνήσω με άλλους μαθητές/τριες ή εκπαιδευτικούς εκτός της ψηφιακής μου τάξης, θα πρέπει να ανήκουν στις επαφές μου.

#### BHMA 1

Επιλέγω τον/την μαθητή/τρια από τις επαφές μου.

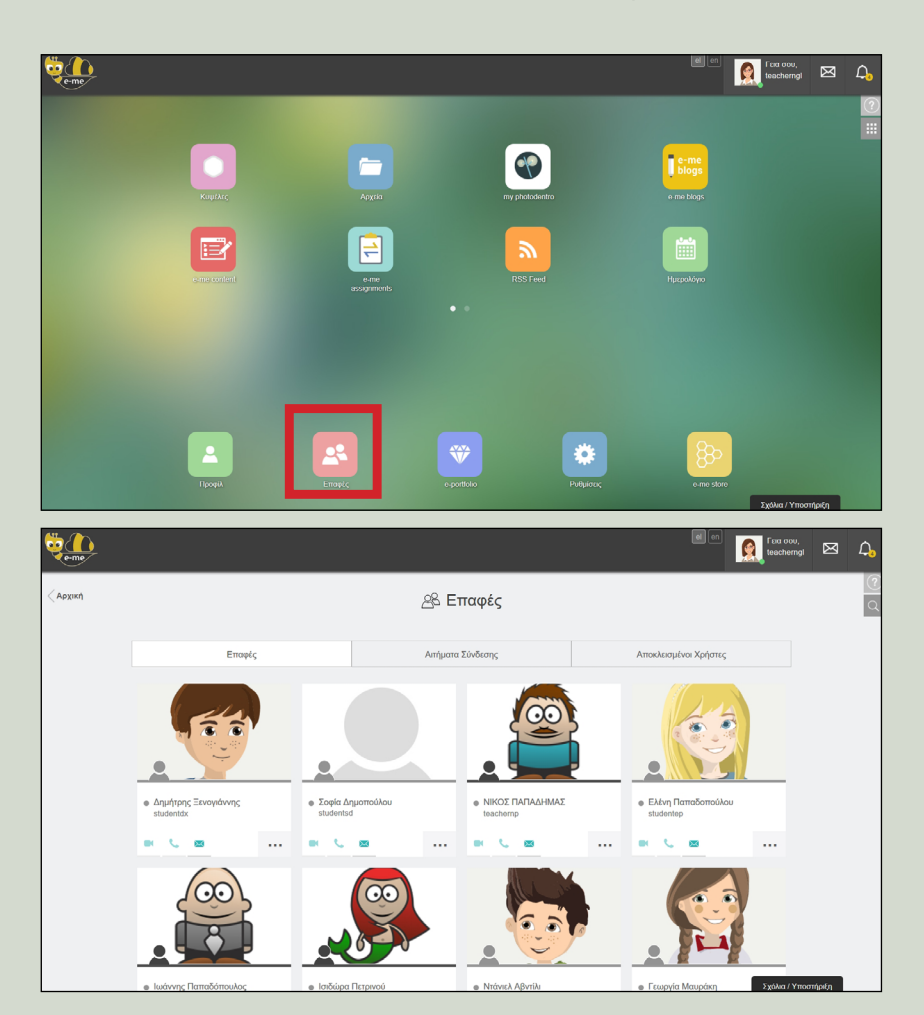

BHMA 2

**Επικοινωνώ** μαζί του/της μέσω **γραπτού μηνύματος, κλήσης ήχου ή βίντεοκλήσης**, επιλέγοντας το αντίστοιχο εικονίδιο.

## **Πώς να προσθέσω έναν/μια μαθητή/τριά μου ή εκπαιδευτικό στις επαφές μου**

#### BHMA 1

Από την εφαρμογή **«Επαφές»** της e-me αναζητώ τον/την μαθητή/τρια ή άλλον/άλλη εκπαιδευτικό, πληκτρολογώντας το ονοματεπώνυμό του/της ή τον κωδικό χρήστη, εάν τον γνωρίζω.

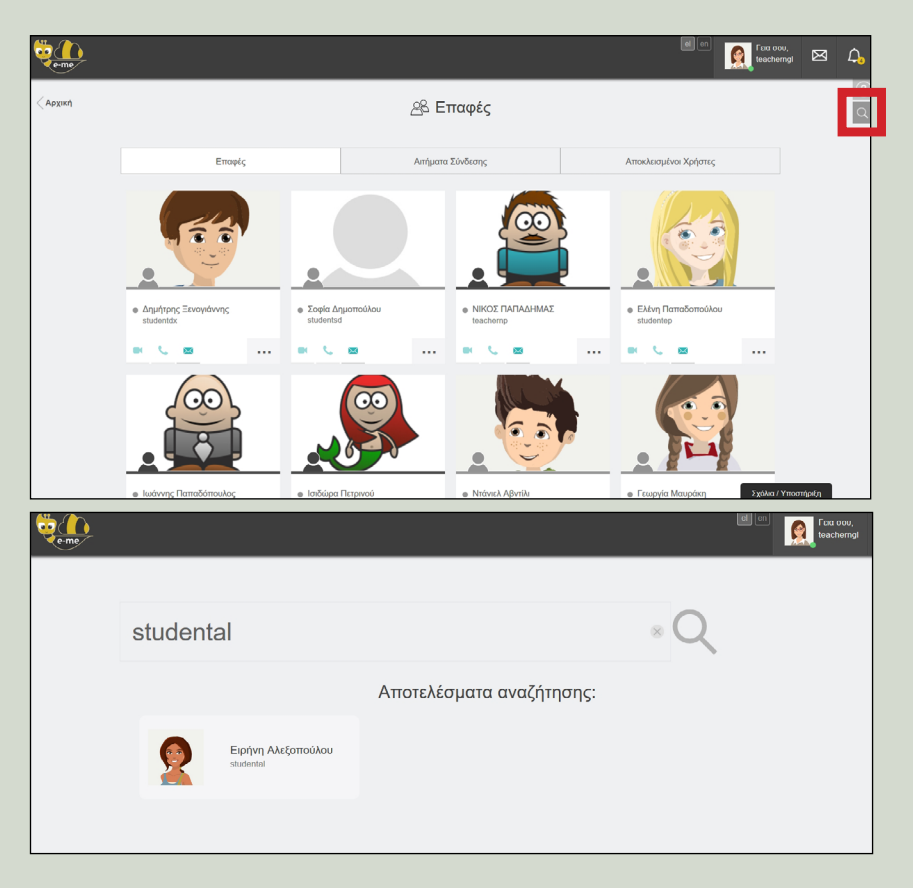

#### BHMA 2

Αφού τον/την εντοπίσω, στέλνω αίτημα σύνδεσης. Εφόσον αποδεχθεί το αίτημα, προστίθεται στις επαφές μου.

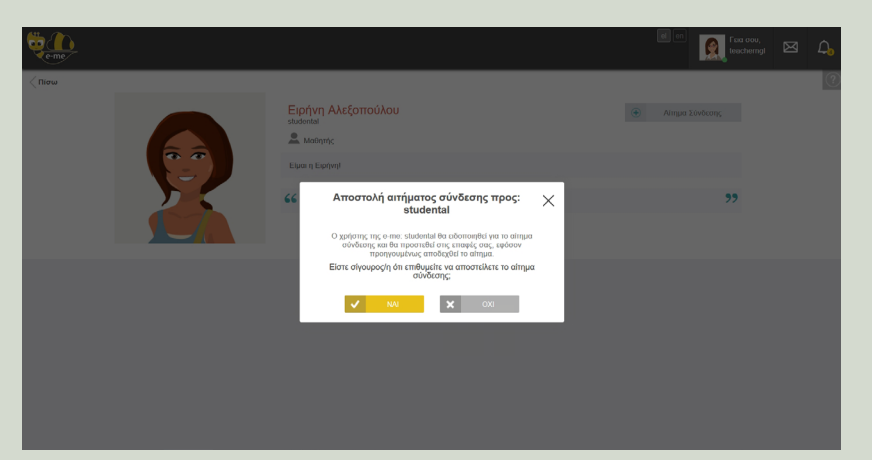

# **Πώς στέλνω / διαμοιράζω το υλικό του μαθήματός μου στους/στις μαθητές/τριες της τάξης μου**

## BHMA 1

Στην κυψέλη που δημιούργησα (ψηφιακή μου τάξη) υπάρχει έτοιμος ένας κοινόχρηστος φάκελος μέσα στην εφαρμογή **«Αρχεία»** της κυψέλης. Στον φάκελο αυτό έχουν πρόσβαση όλα τα μέλη της κυψέλης.

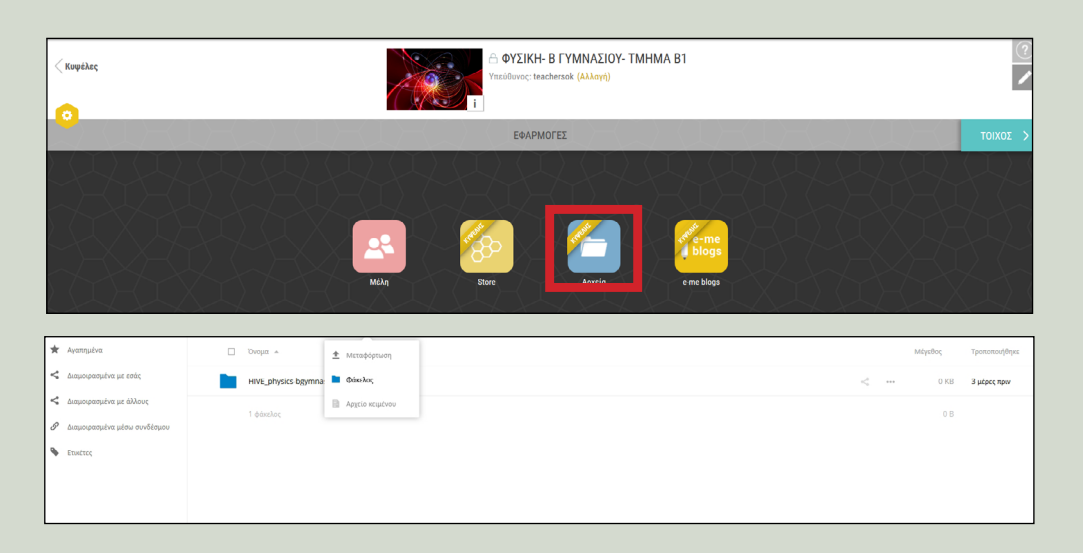

## BHMA 2

Αναρτώ (σύρω) στον παραπάνω φάκελο το υλικό του μαθήματος σε οποιαδήποτε μορφή (αρχεία κειμένου, παρουσιάσεις, slides κ.ά.).

## BHMA 3

Εάν επιθυμώ, δημιουργώ αντίστοιχο **κοινόχρηστο φάκελο** για να καταθέτουν τα αρχεία με τις εργασίες τους ή τις απαντήσεις τους οι μαθητές/τριες.

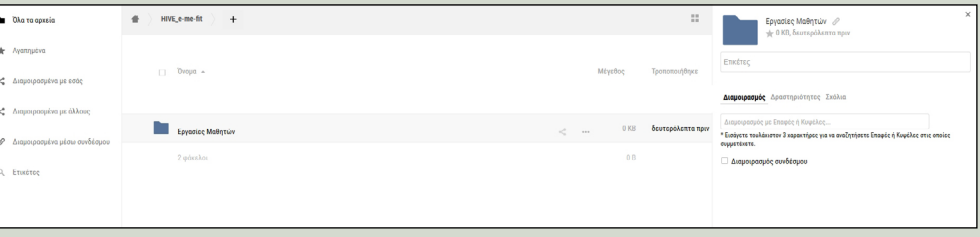

#### BHMA 4

Ενημερώνω τους/τις μαθητές/τριες σχετικά με τα παραπάνω, μέσω του τοίχου της κυψέλης.

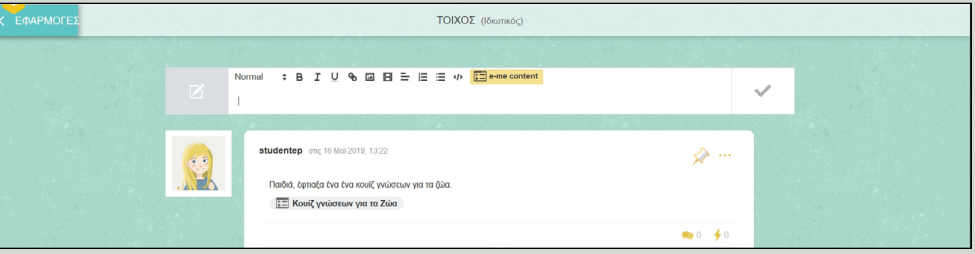

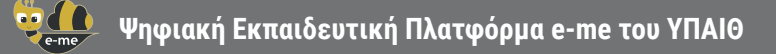

## **Πώς δημιουργώ το δικό μου ψηφιακό εκπαιδευτικό υλικό**

BHMA 1 Χρησιμοποιώ την εφαρμογή **e-me content**.

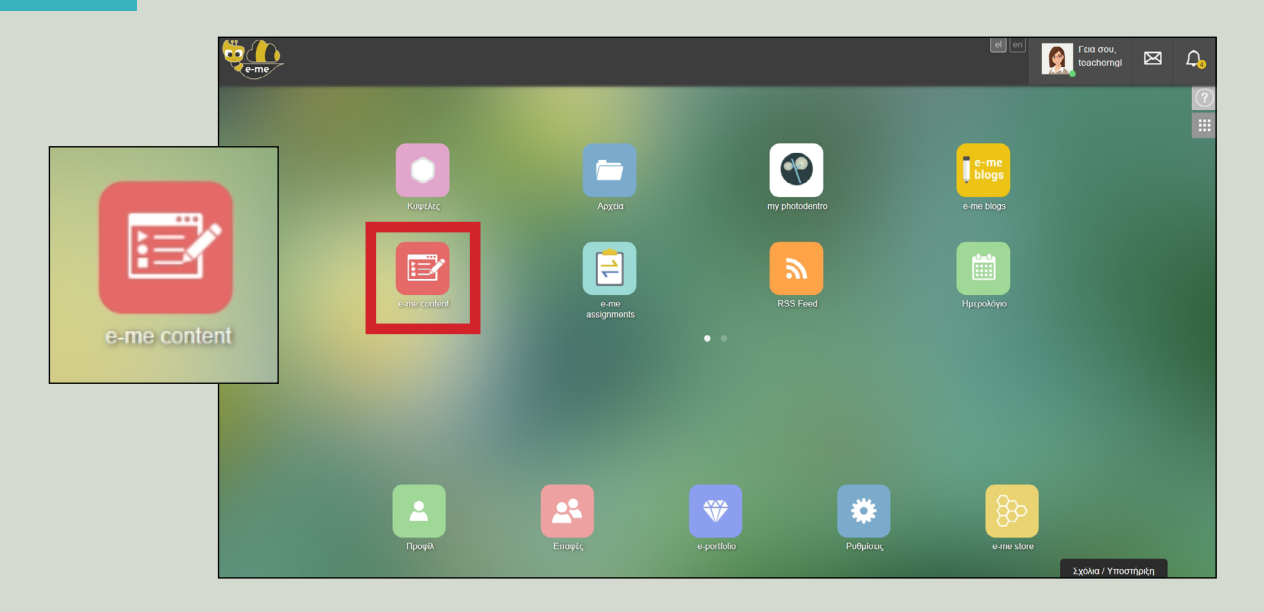

Μέσα από την εφαρμογή έχω τη δυνατότητα:

Να δημιουργήσω εύκολα το δικό μου ψηφιακό εκπαιδευτικό υλικό (ασκήσεις πολλαπλών επιλογών, διαδραστικές παρουσιάσεις, διαδραστικά βίντεο κ.ά.).

Στη συνέχεια, μπορώ να μοιραστώ το υλικό αυτό με τους/τις μαθητές/τριές μου, μέσω του τοίχου της κυψέλης (ψηφιακής τάξης μου).

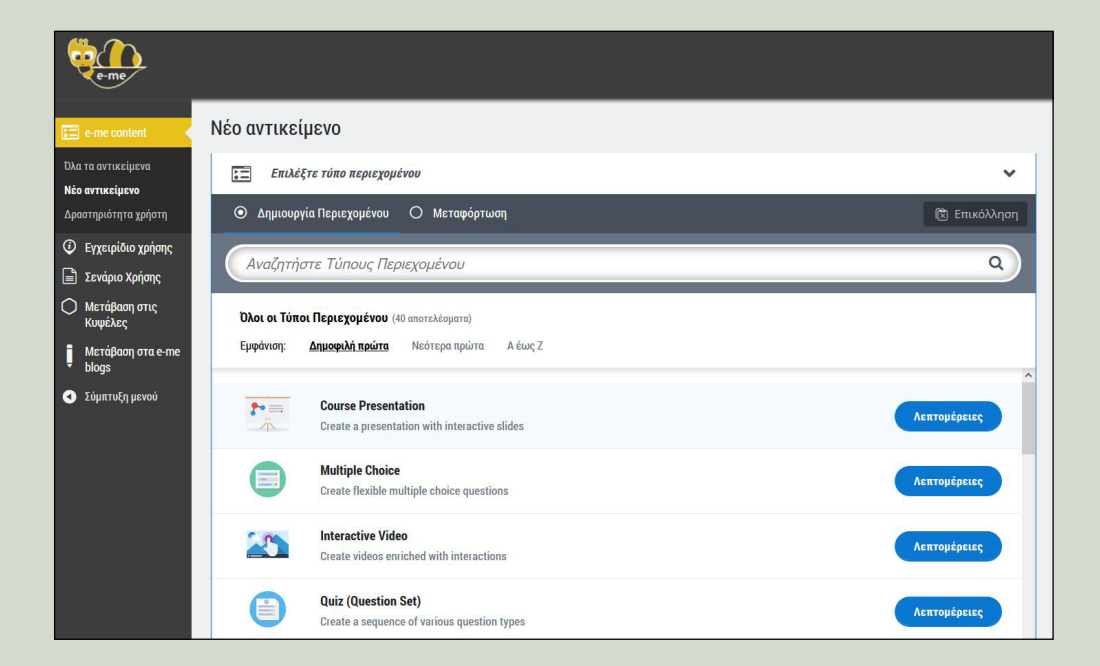

## **Πώς να αναθέσω εργασίες στους/τις μαθητές/τριές μου, να παρακολουθώ την εξέλιξή τους και να δίνω ανατροφοδότηση**

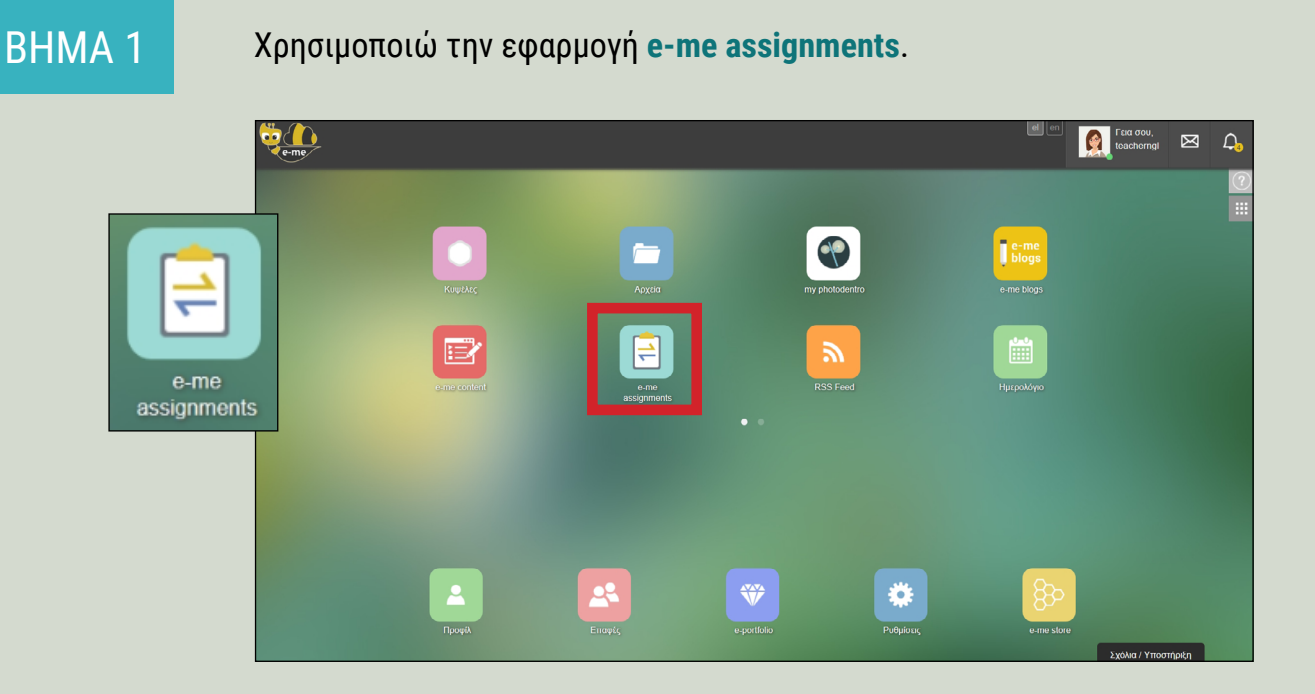

Μέσα από την εφαρμογή έχω τη δυνατότητα:

Να δημιουργήσω «εργασίες».

Να αναθέσω τις εργασίες σε μαθητές/τριες μιας κυψέλης (ψηφιακής τάξης) και να ορίσω προθεσμίες παράδοσης.

Να παρακολουθήσω την πορεία εξέλιξης και παράδοσής τους.

Να στείλω σχόλια και ανατροφοδότηση στους/τις μαθητές/τριες.

Για περισσότερες πληροφορίες και οδηγίες χρήσης της e-me συμβουλευτείτε: Τις βίντεο-παρουσιάσεις στο κανάλι της e-me: [https://www.youtube.com/channel/UC5KMcu8JVA1cijXEK8P4eIg/videos](https://www.youtube.com/channel/UC5KMcu8JVA1cijXEK8P4eIg/videos )  Το online εγχειρίδιο χρήσης: <https://e-me.edu.gr/s/eme/main/manual.html>

Δείτε περισσότερες ψηφιακές υπηρεσίες για το Ψηφιακό Εκπαιδευτικό Περιεχόμενο της Πρωτοβάθμιας και Δευτεροβάθμιας Εκπαίδευσης στην κεντρική σελίδα <http://dschool.edu.gr>

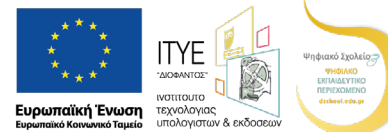

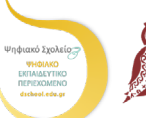

ΕΛΛΗΝΙΚΗ ΔΗΜΟΚΡΑΤΙΑ Υπουργείο Παιδείας και *Θο*ησκευμάτων

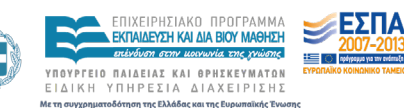

Επιχειρησιακό Πρόγραμμα Ανάπτυξη Ανθρώπινου Δυναμικού, Εκπαίδευση και Διά Βίου Μάθηση .<br>Με τη συγχρηματοδότηση της Ελλάδας και της Ευρωπαϊκής Έ

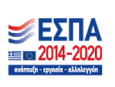

**ΟΔΗΓΟΣ ΓΙΑ ΤΟΝ/ΤΗΝ ΕΚΠΑΙΔΕΥΤΙΚΟ Σελ. 9/9**